**Практичні роботи або завдання** які задає викладач здаються в системі дистанційного навчання moodle шляхом розміщення файлу або файлів в яких виконуються розрахунки, розташовуються письмові роботи, розміщуються слайди, відео тощо.

На рис. 1 показаний фрагмент сторінки курсу на moodle де розміщене завдання.

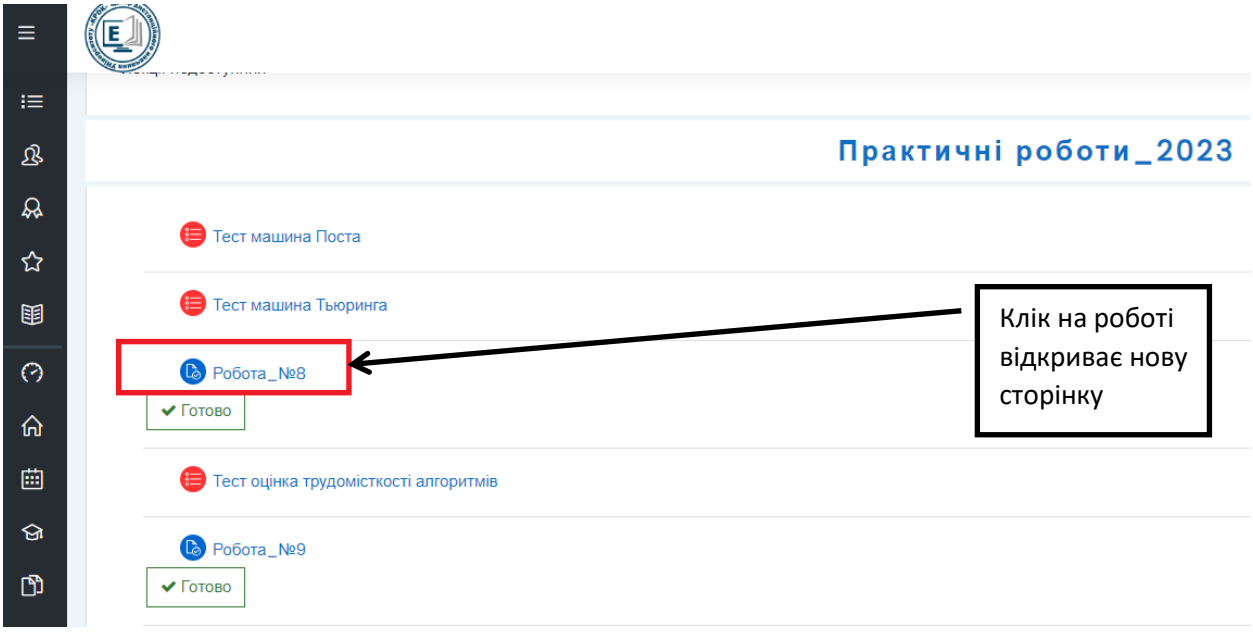

## Рис. 1. Фрагмент сторінки курсу із завданнями

Клік мишкою на завданні відкриває нову сторінку де може бути розташований файл завдання, рис.2. На цій сторінці розташована кнопка натискання на яку дозволяє перейти на сторінку де можна розташувати файл із виконаним завданням, рис. 3.

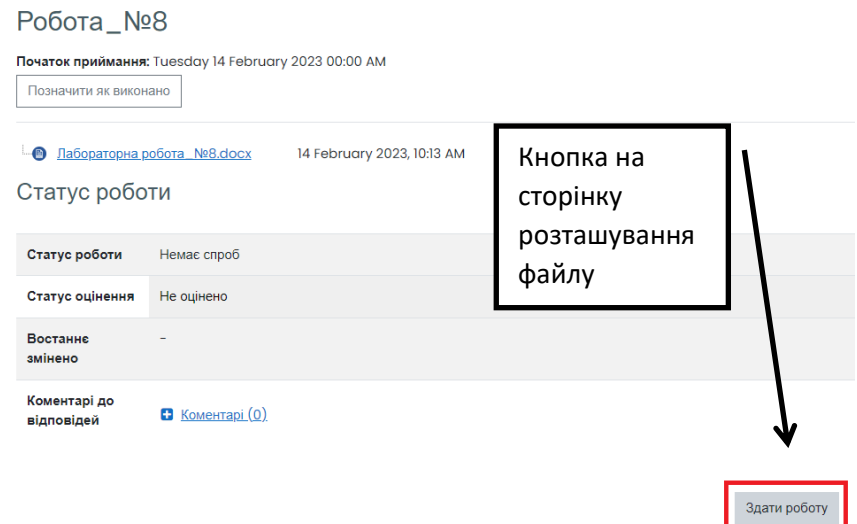

Рис. 2. Фрагмент сторінки зі статусом та кнопкою для здачі ро

## боти

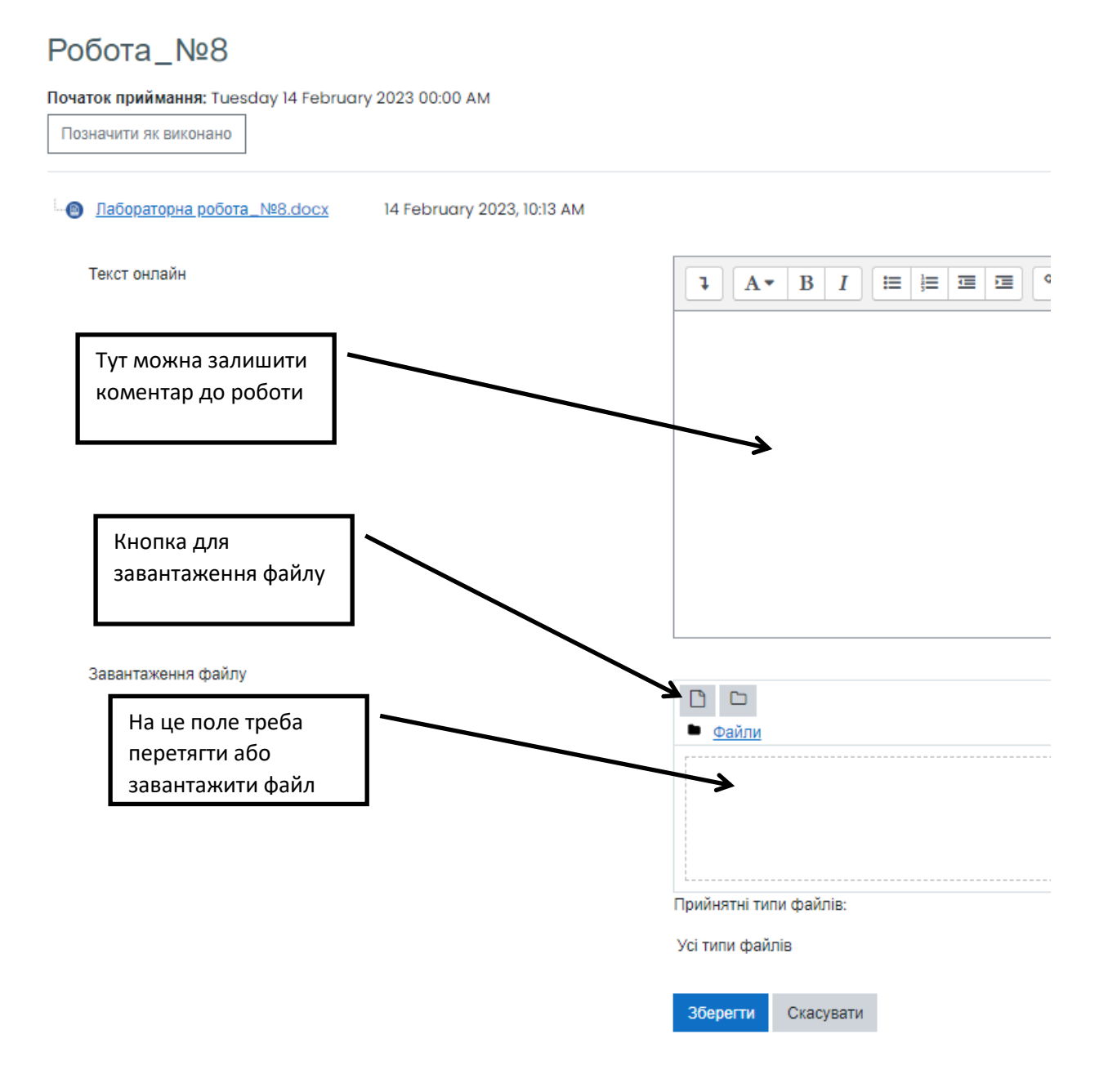

Рис. 3. Фрагмент сторінки для розташування файлу

На сторінці рис. 3 розташоване поле куди необхідно перетягнути мишкою або завантажити файл із виконаним завданням. Після розташування файлу із завданням у відповідному полі слід натиснути кнопку «Зберегти», рис. 4.

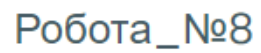

Початок приймання: Tuesday 14 February 2023 00:00 AM

Позначити як виконано

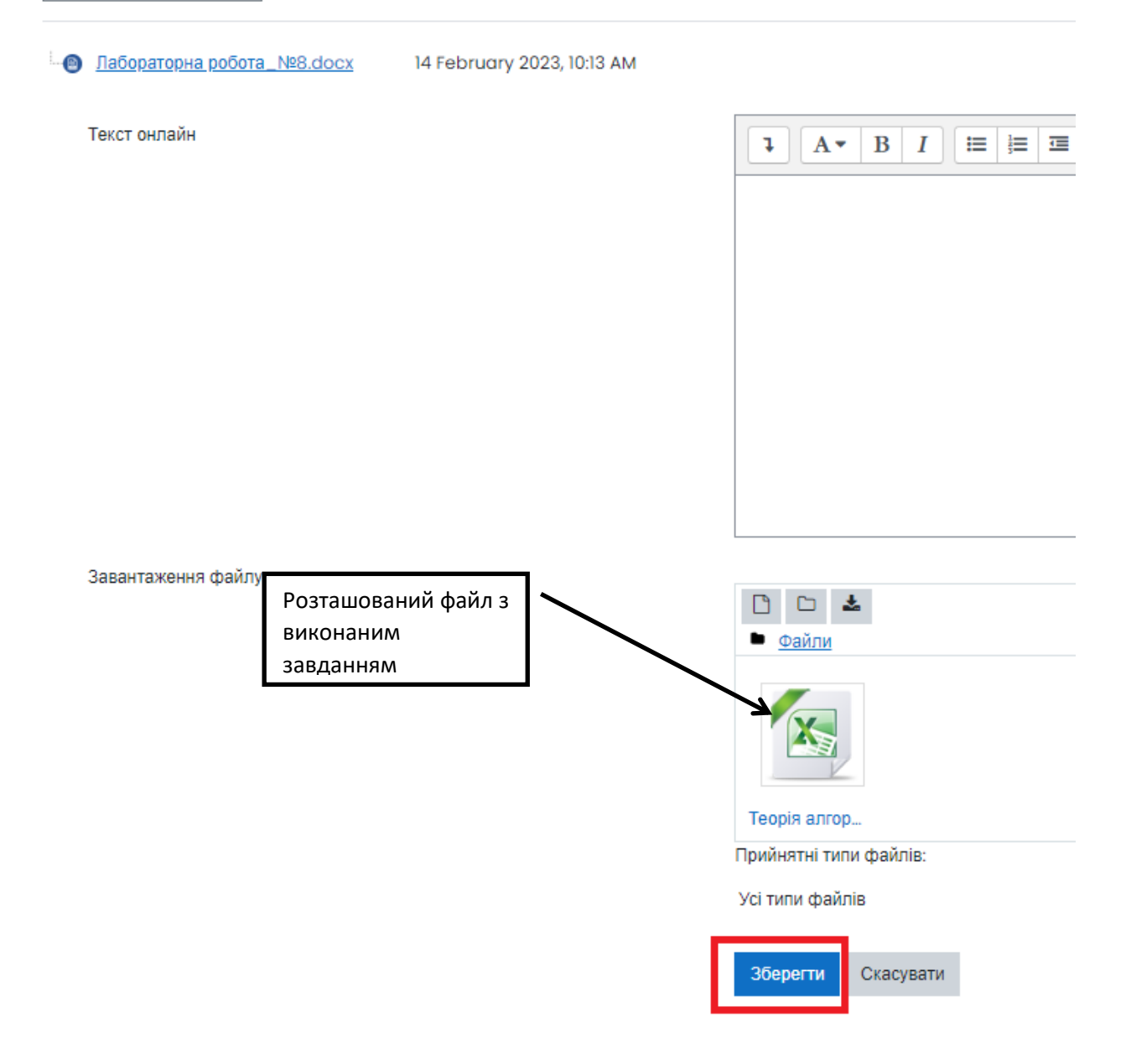

Рис. 4. Фрагмент із розміщеним файлом виконаного завдання готовий до збереження

Після натискання кнопки «Зберегти» робота буде здана. Якщо виникне сторінка з перенаправленням необхідно натиснути кнопку «Продовжити», рис. 5.

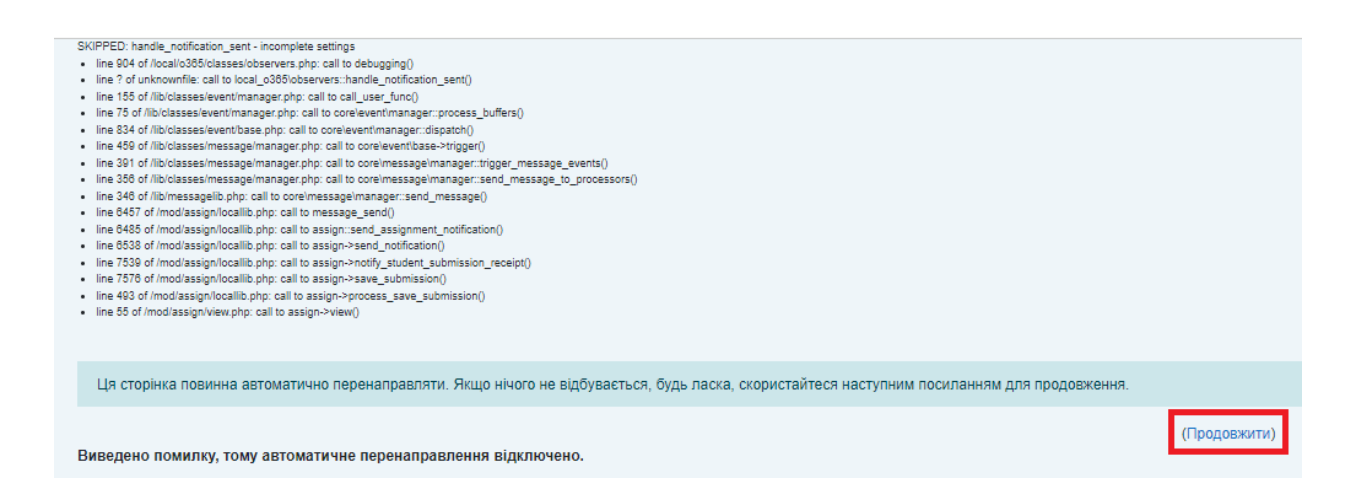

Рис. 5. Сторінка перенаправлення